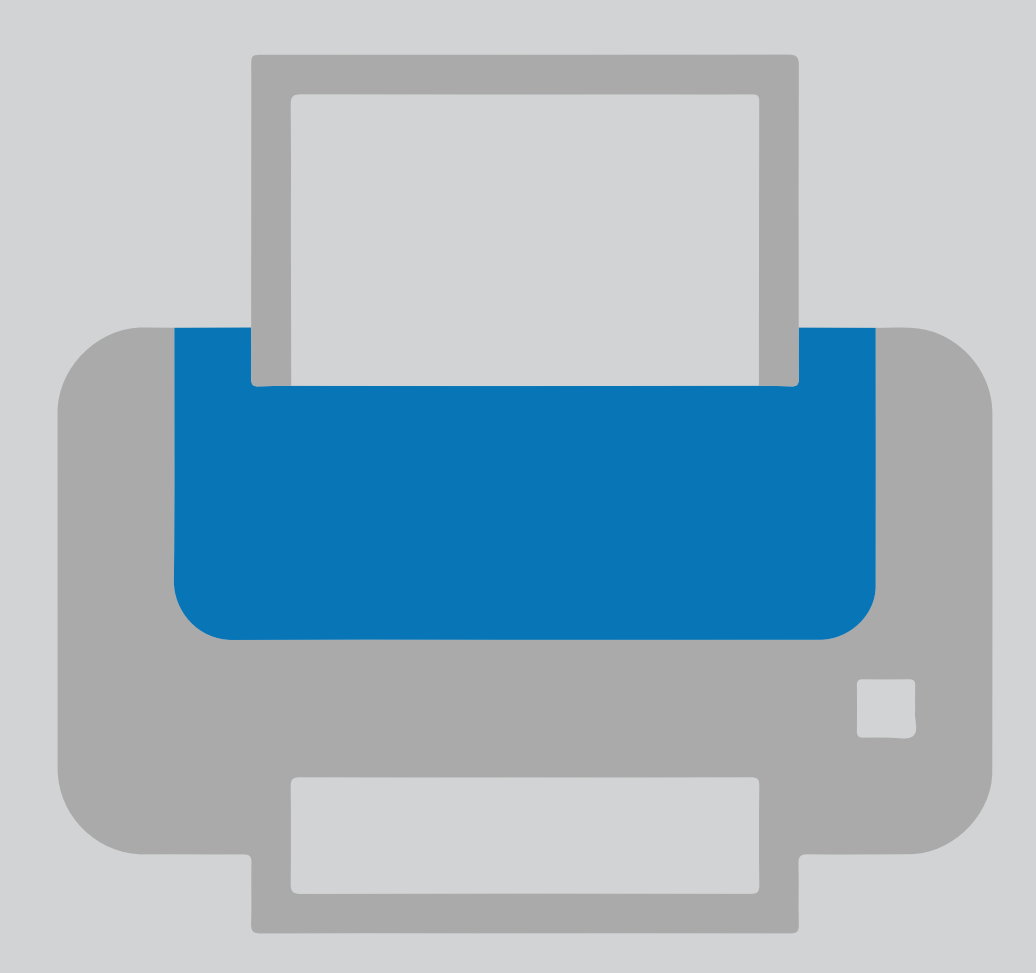

# Add a printer on your own device Printer installation

For use by: Version: Date: Owner:

Students,Employees 3.1 31-10-2018 ICT

(this page was intentionally left blank)

# Installing a printer on your own computer

### Before you begin.

The following instruction is supported by the TU Delft and has been tested to be working. We are offering this manual to you as an extra service.

#### **Prerequisites**

In order to successfully install a printer, make sure you have a working internet connection. Also make sure your NetID is activated and that your NetID account hasn't been locked out.

if the printer has been installed on your pc before : 1.Remove the printer entries from your System Preference: -Open System Preferences, open Print & Scan and remove the printer entry. 2.Remove the login credentials from the Keychain: -Open Keychain Access, look for the printer credentials entry and remove it.

3.Download the driver

Step 1. Download the printer driver.

For a Mac with MacOS 10.10, 10.11, 10.12, 10.13 or 10.14: https://webprint.tudelft.nl/install/mac/XEROX-PRINTER-HTTPS-EN-MAC-1.0.pkg

MacOS 10.9 and older are no longer supported by Apple.

#### 2. Installing the printer

Step 1. Open **XEROX-PRINTER-HTTPS-EN-MAC-1.0.pkg** and click 'Continue'.

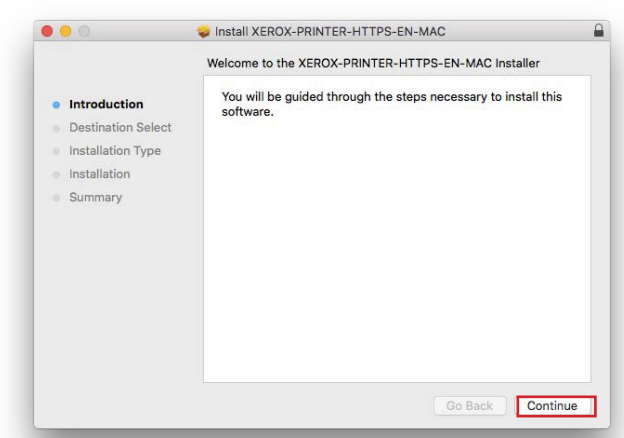

Step 3. Click 'Install'.

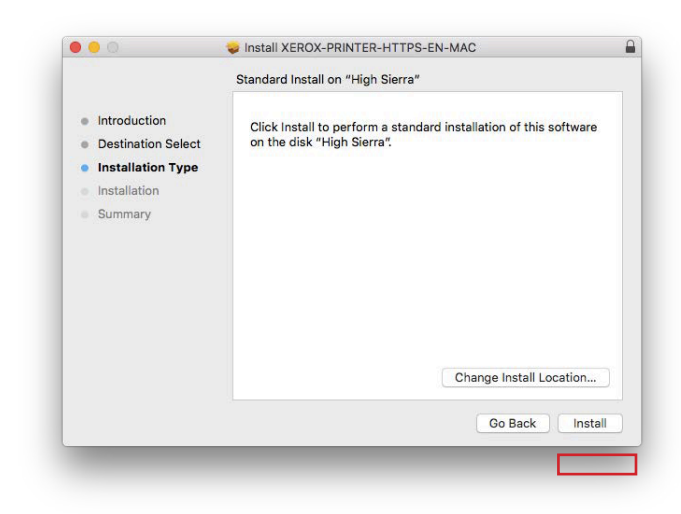

Step 2. Make sure you have enough free space on your computer and click 'Continue'.

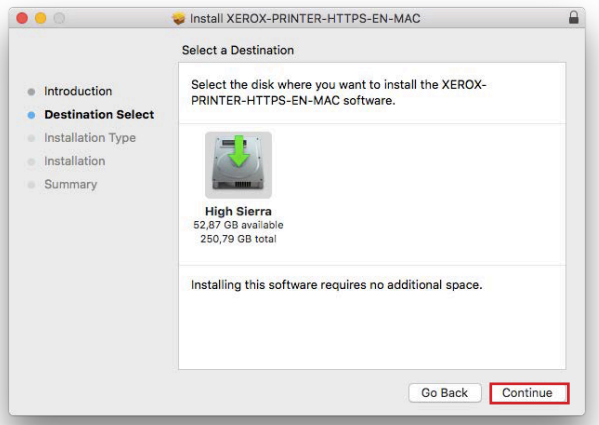

Step 4. . Enter your admin account and password here. Click 'Install Software'.

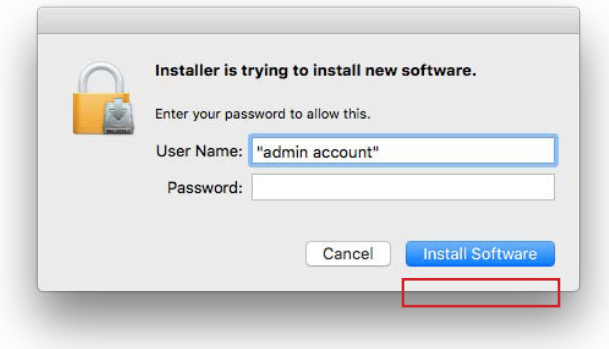

Step 5. The instalation is complete. Click 'Close'

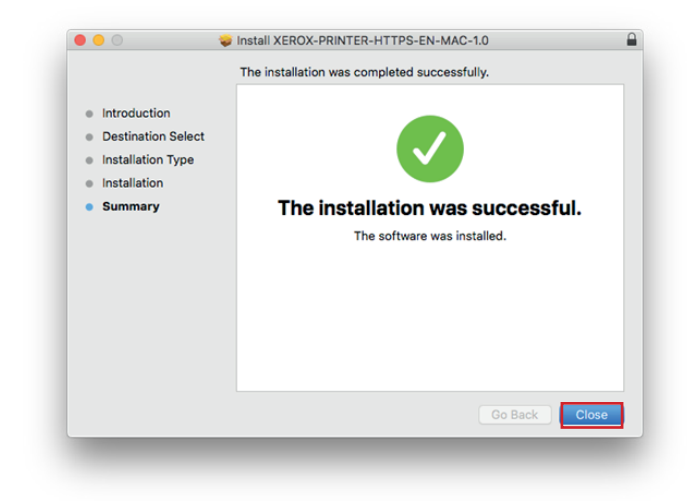

#### 3. Printing for the first tine

Step 1.First time that you send a document to the printer you will be asked to fill in your netid and password. Fill those in and click 'Ok'.

## **Note! only your netid, without extra's**

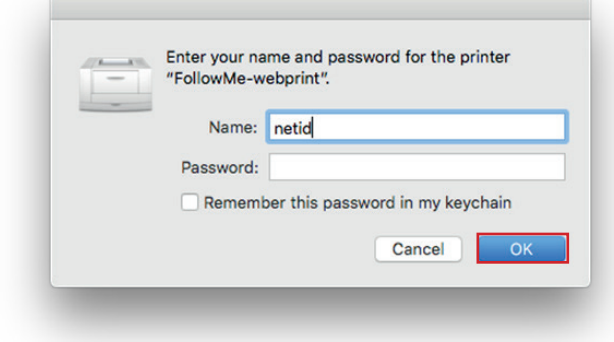

Step 2. If the printer gives an error, click in the dock on the printer symbol, this opens the printer, you can click on the "retry" button to authenticate again.

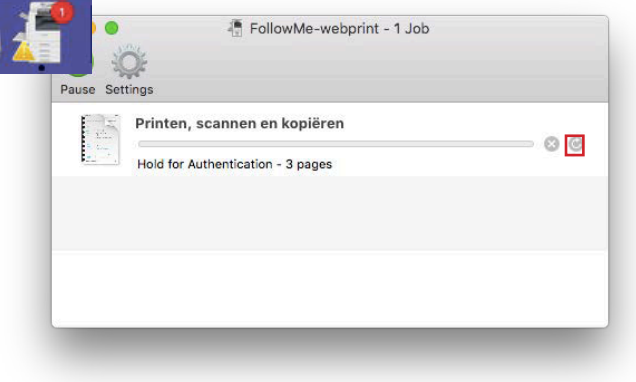